## **Алгоритм оформления заявки слушателем для участия в программе профессионального обучения или повышения квалификации**

1. Зайти на платформу по ссылке [https://trudvsem.ru](https://trudvsem.ru/) и в свой личный кабинет

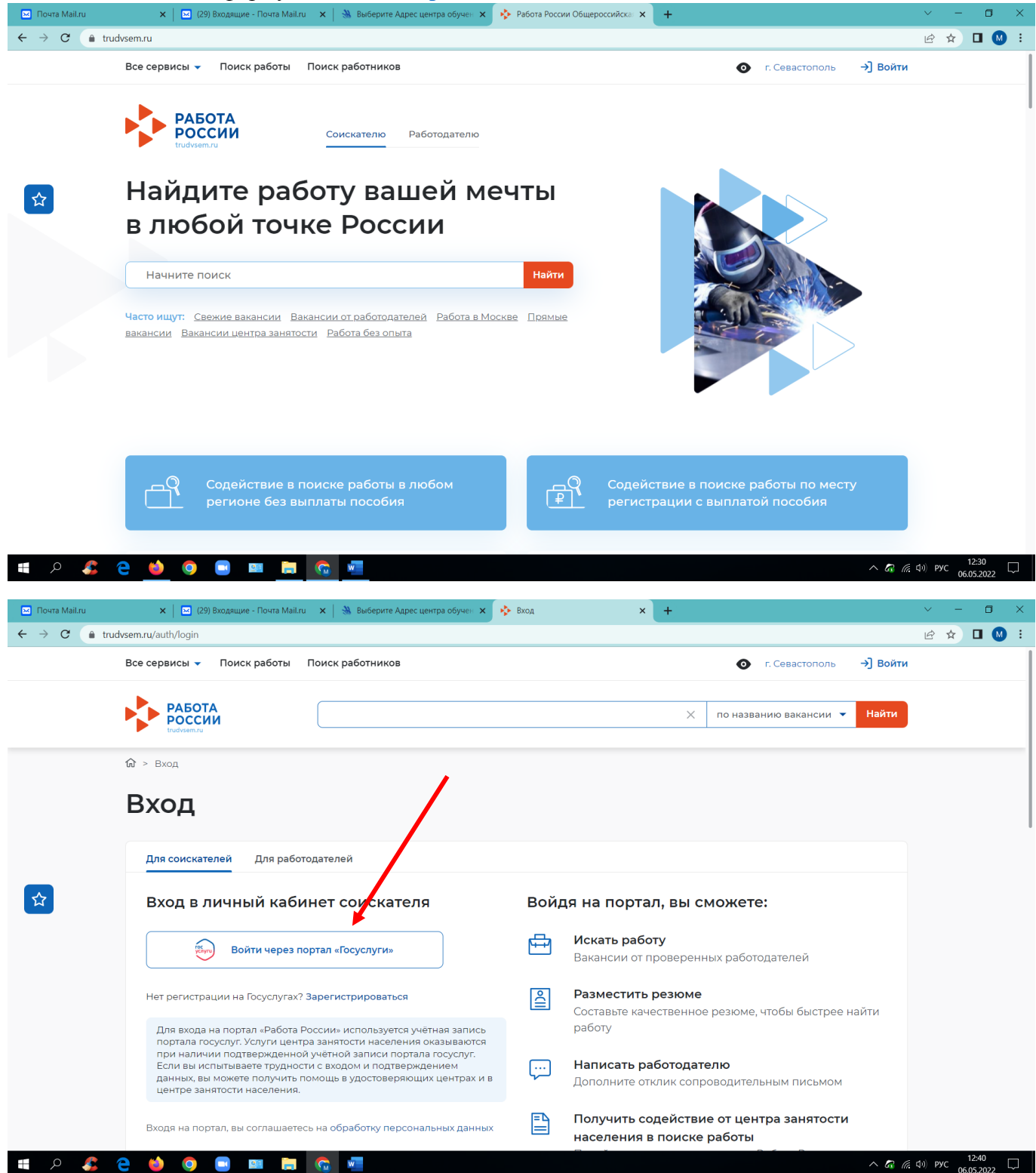

2. Заходите во вкладки

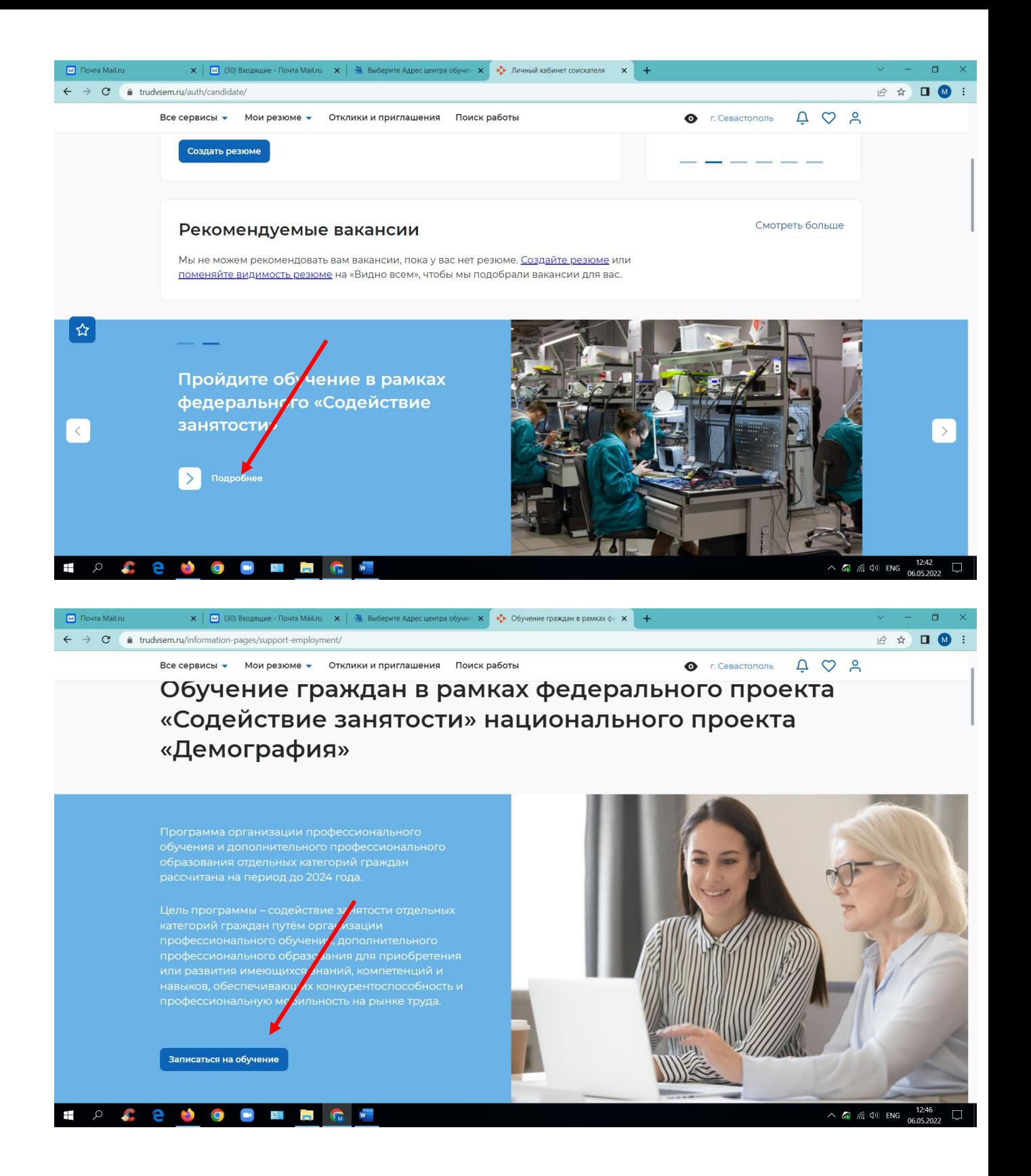

**3.** В поисковой строке введите название программы или выберите вручную необходимую программу: **Разработка и организация экскурсионных программ и экскурсий (по стандартам Ворлдскиллс), 72 часа – можно набрать слово в поиске «экскур» и выбрать эту программу!!!!!!**

Необходимо внимательно проверить в правой части страницы название программы, наименование образовательной организации на базе которой проводится обучение, количество часов, содержание программы. Далее нажать кнопку – Подать заявку

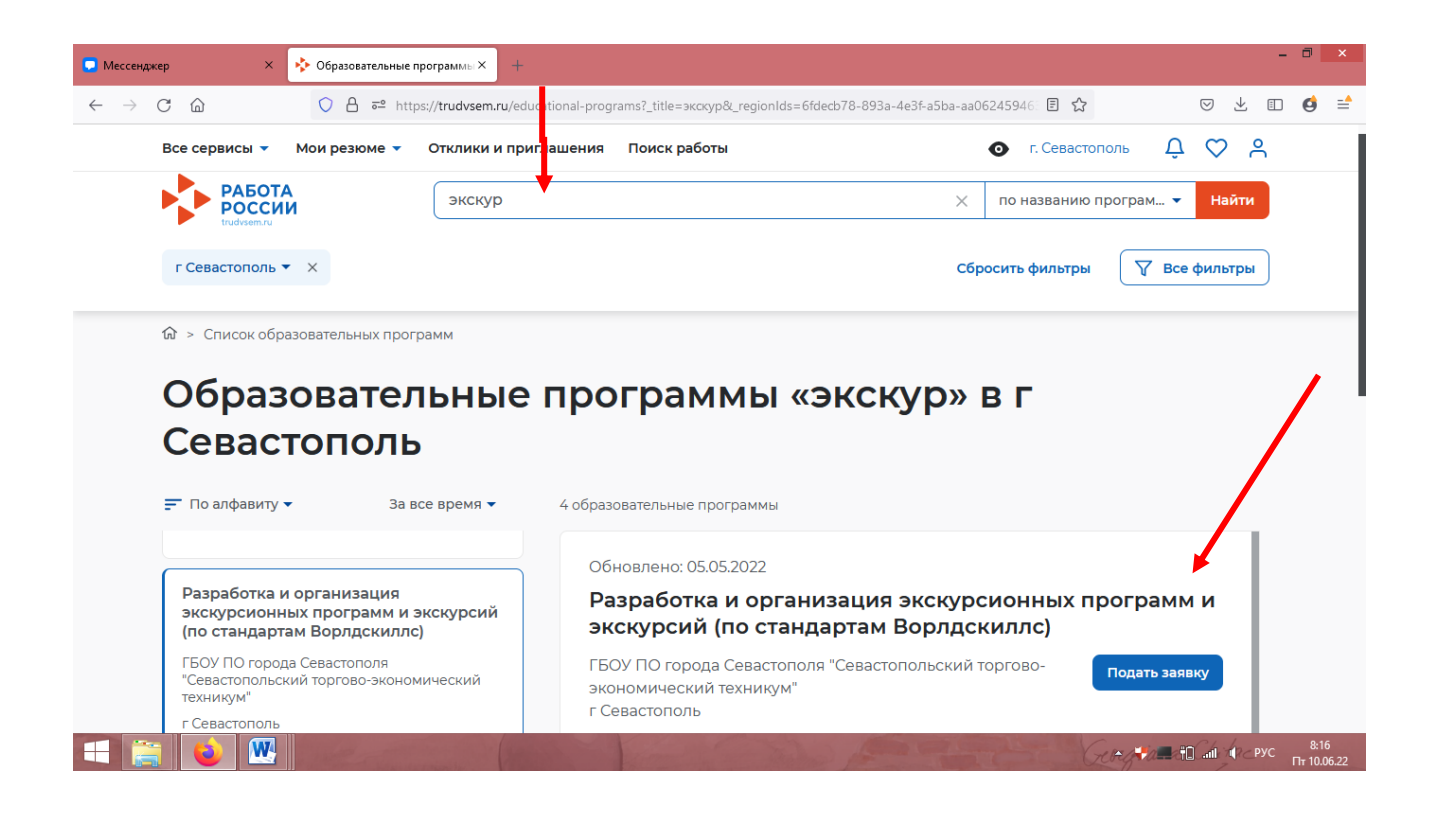

## 4. Далее вносите все требуемые данные и отправляйте заявку

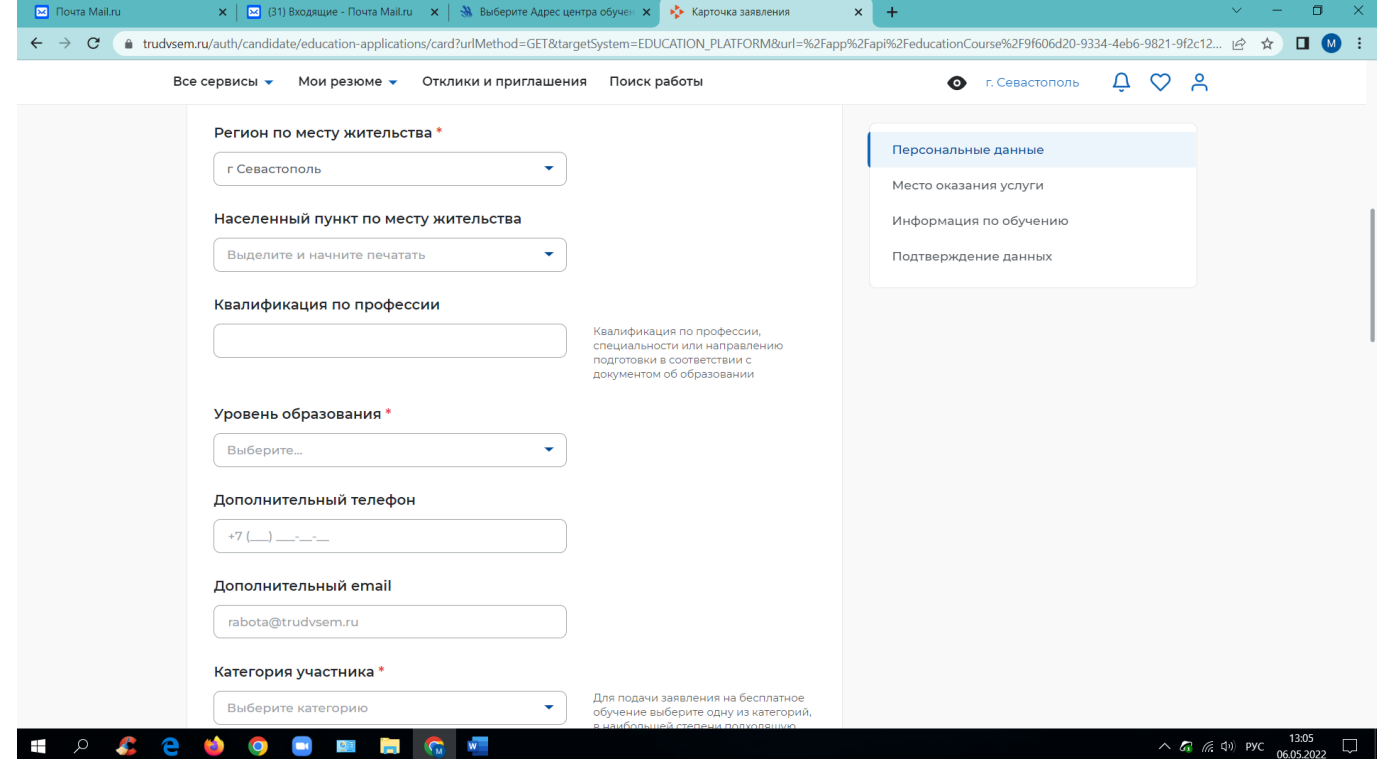

**Для студентов последних курсов:**

**- Уровень образования: выбираем «Среднее профессиональное образование»**

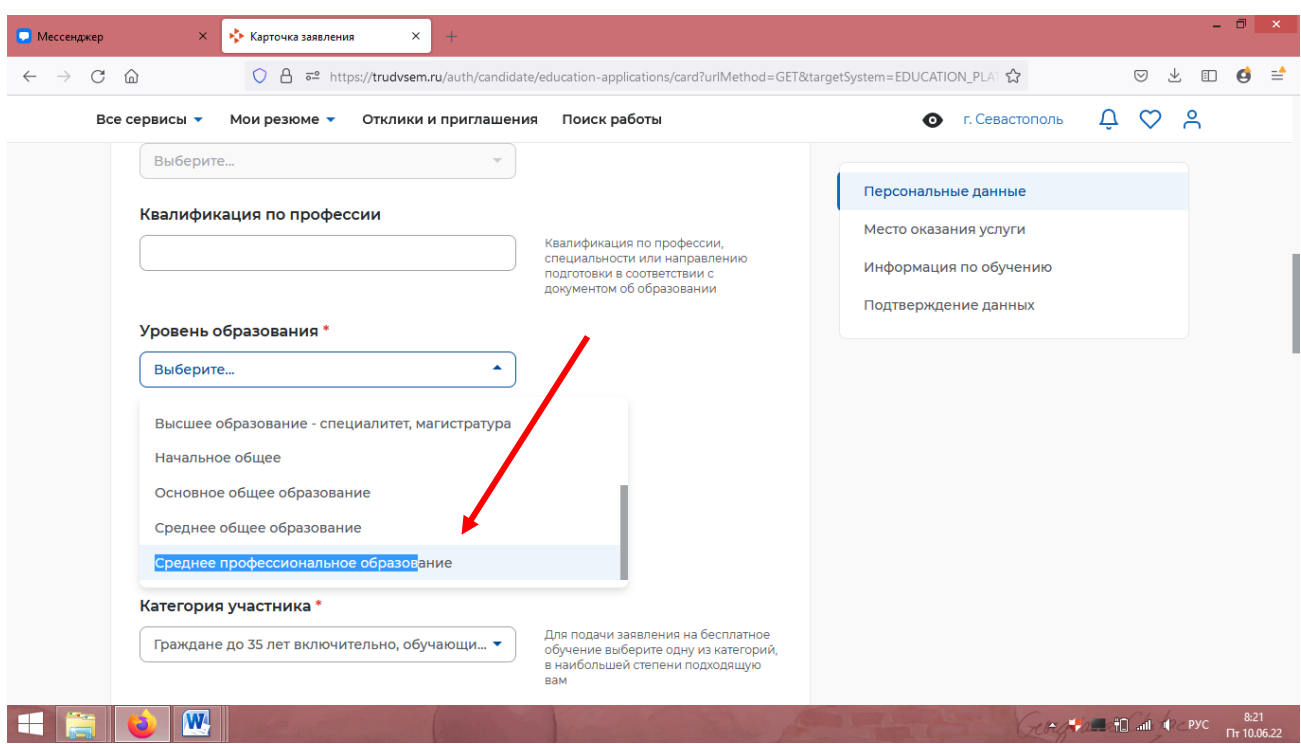

**- категория участников: выбираем «Граждане до 35 лет включительно, обучающиеся на последних курсах по образовательным программам…**

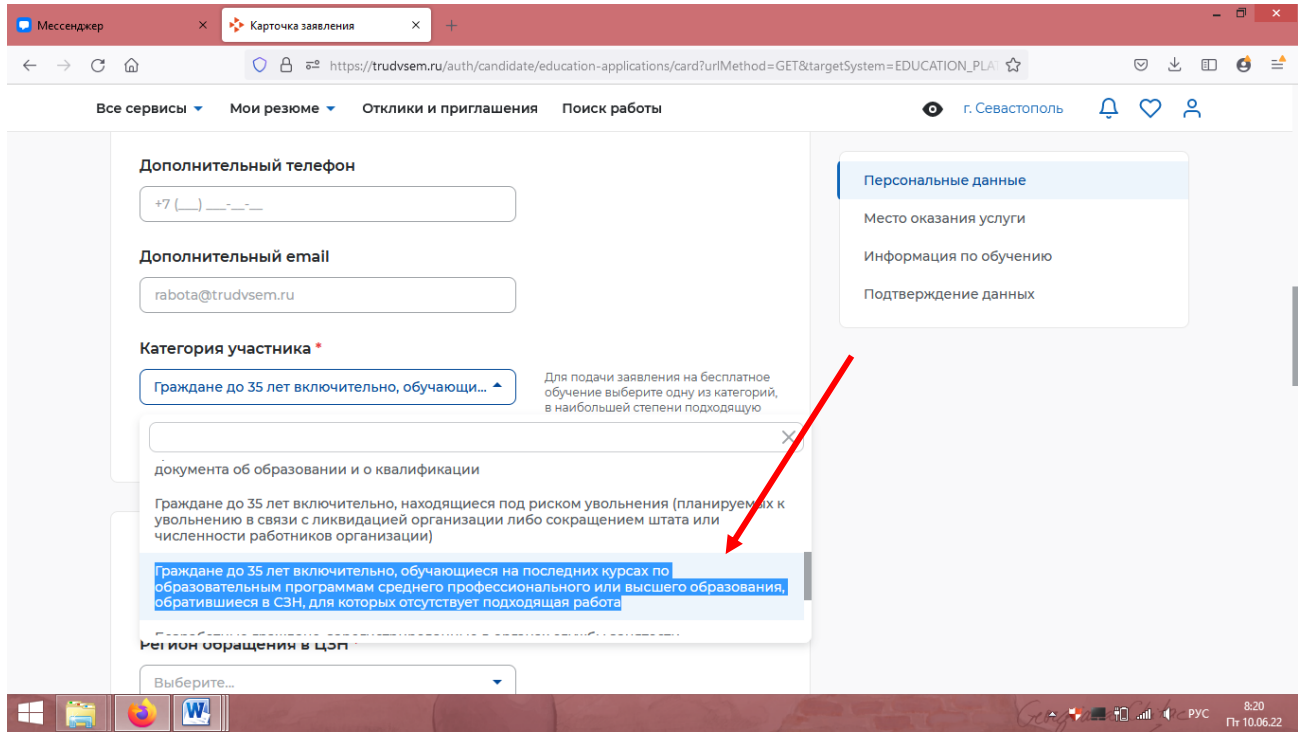

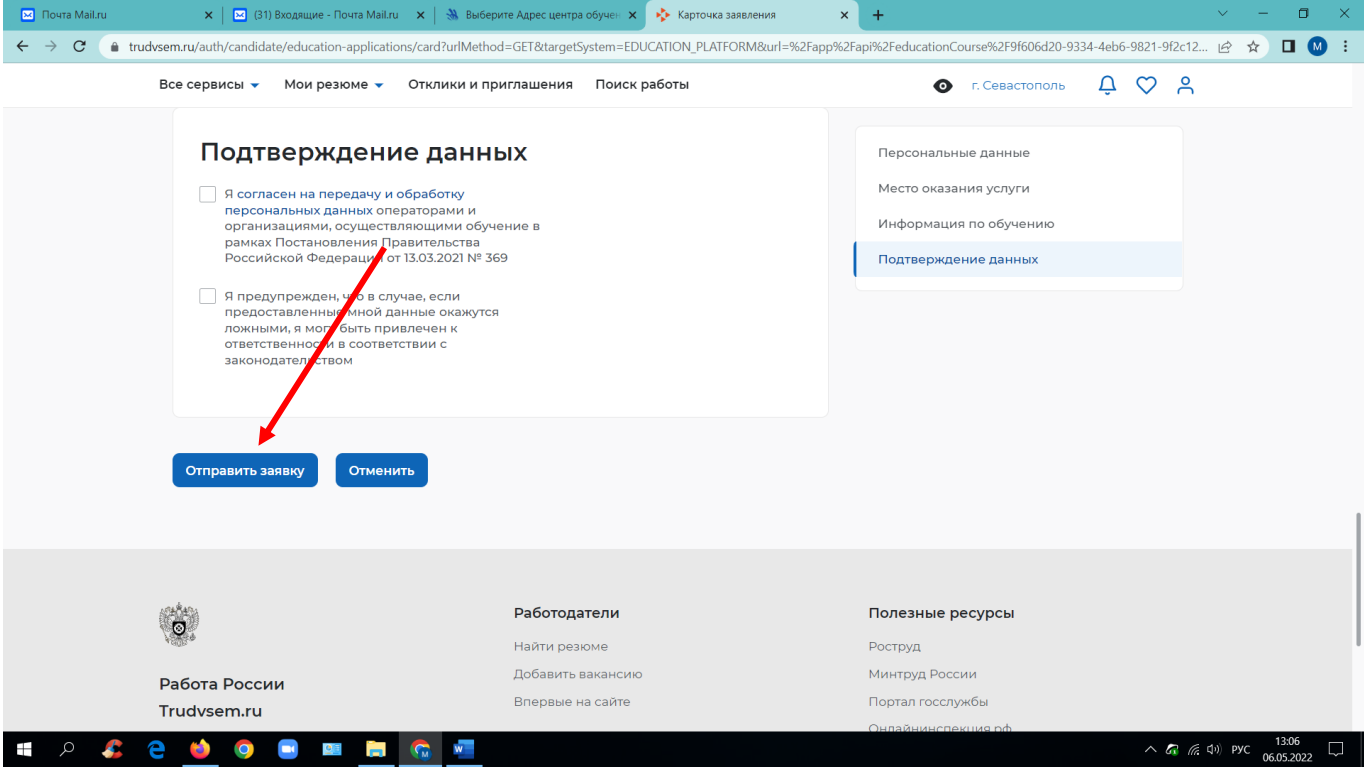